## Outlook2010電子メールアカウントの更新方法

1. Outlook (「電子メール」と表示されている場合もある)を起動します。

2. Outlookで、「ファイル」→「情報」を選択します。

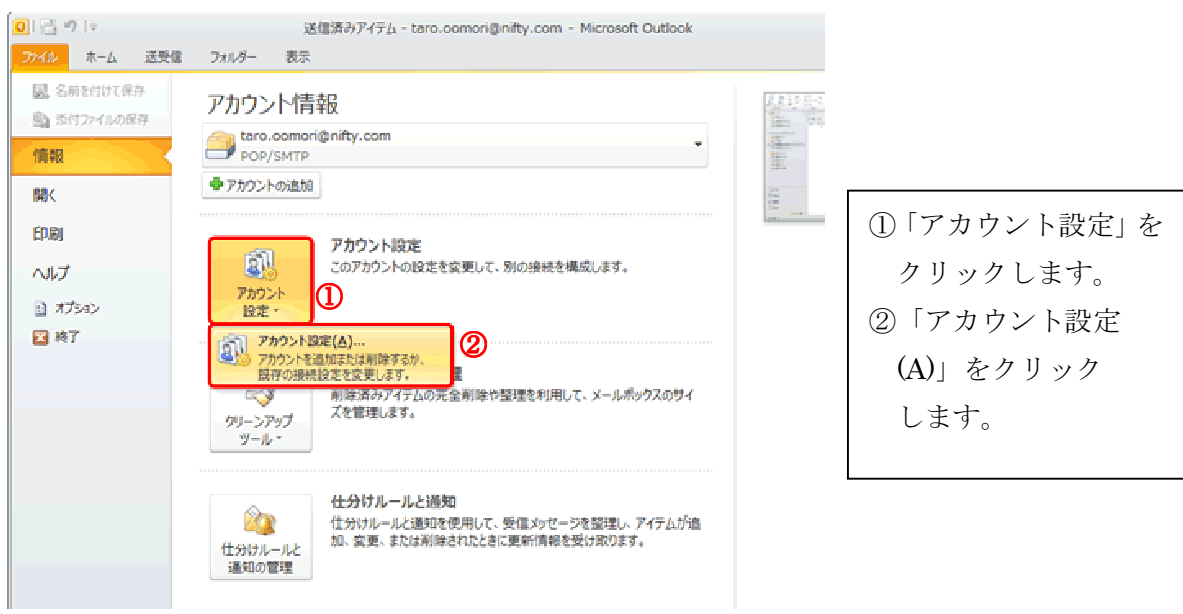

2.アカウント設定の画面で「変更」選択します。

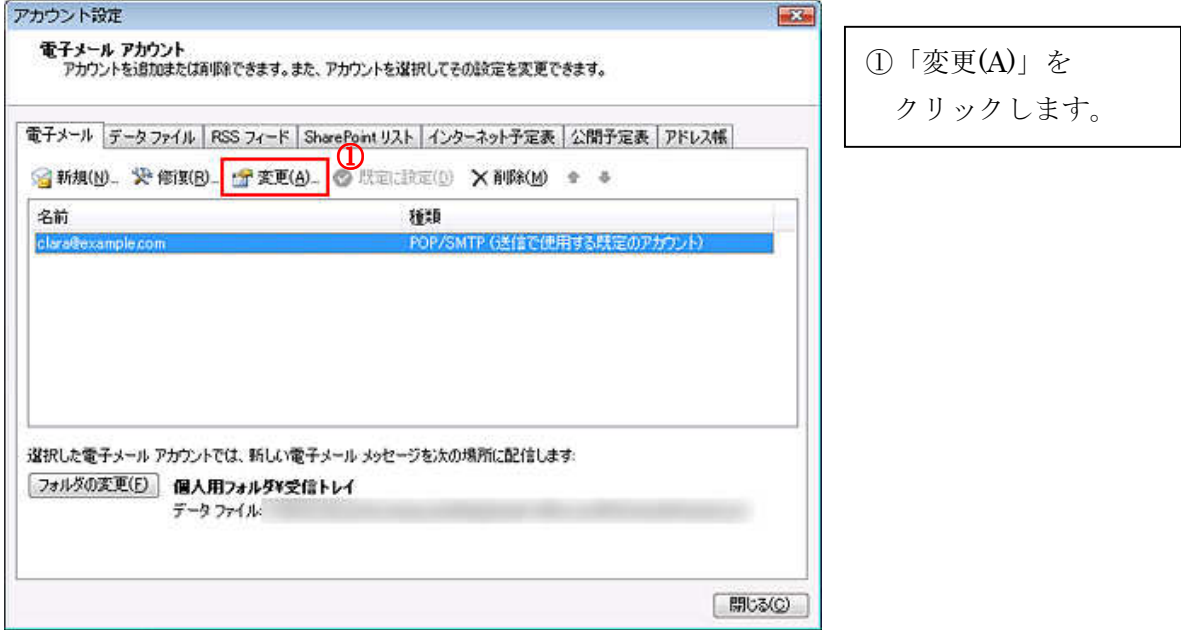

7.電子メールアカウントの設定を変更します。

## インターネット雷子メール設定

電子メールアカウントを使用するには、以下の項目をすべて設定してください。

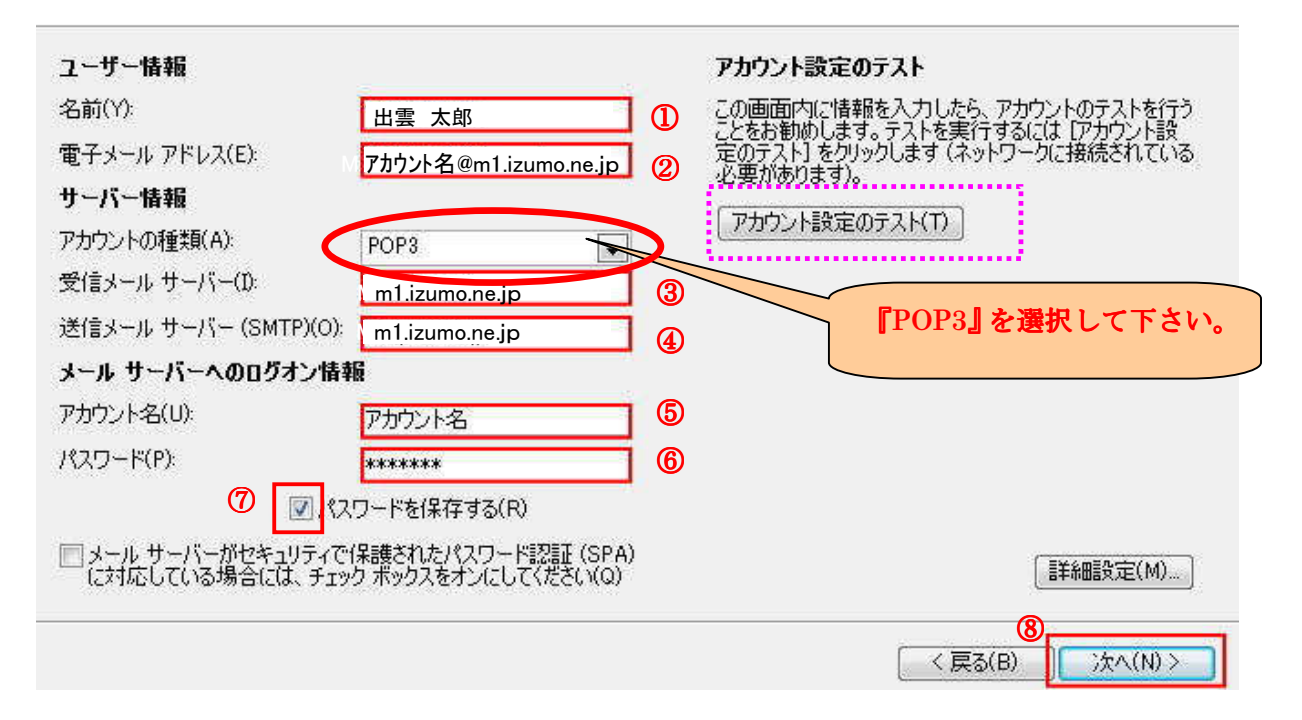

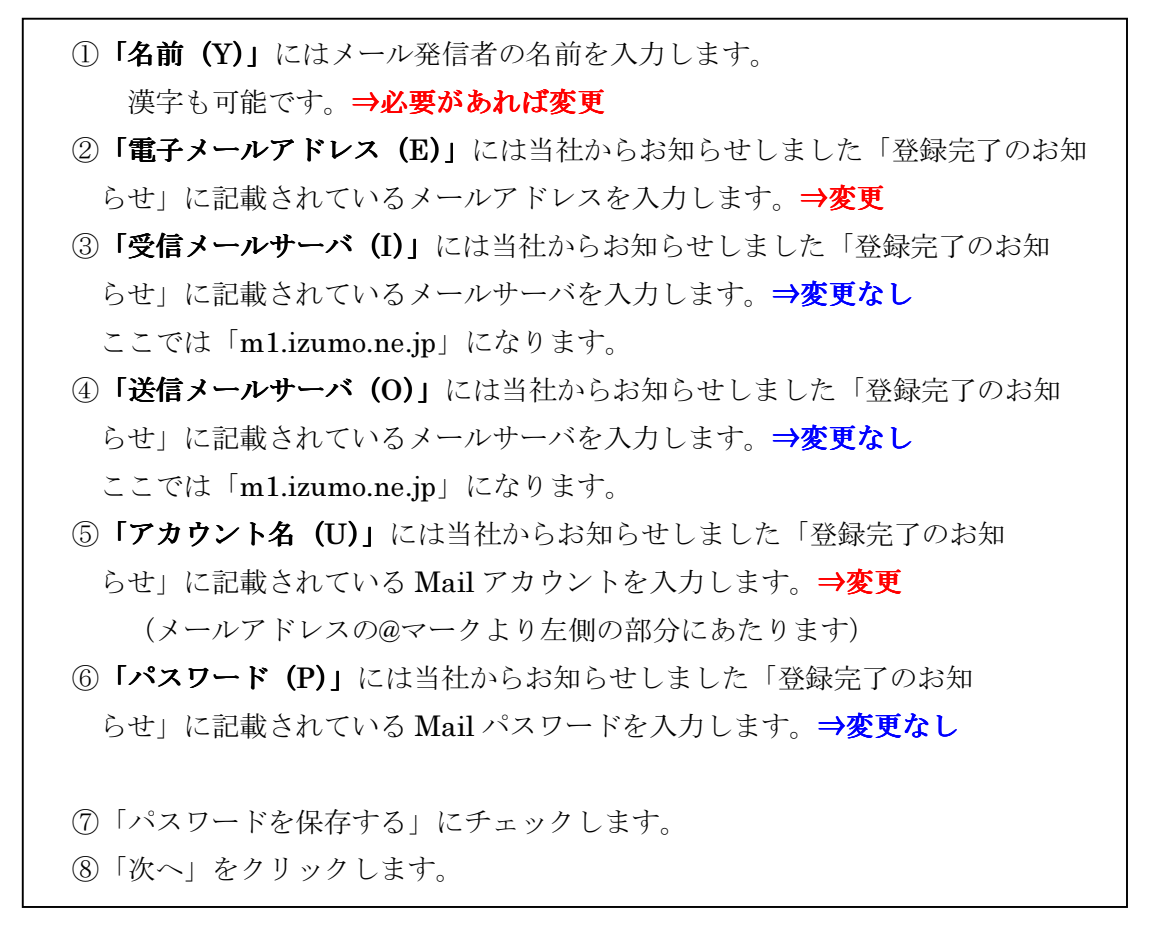

## 8.設定の完了

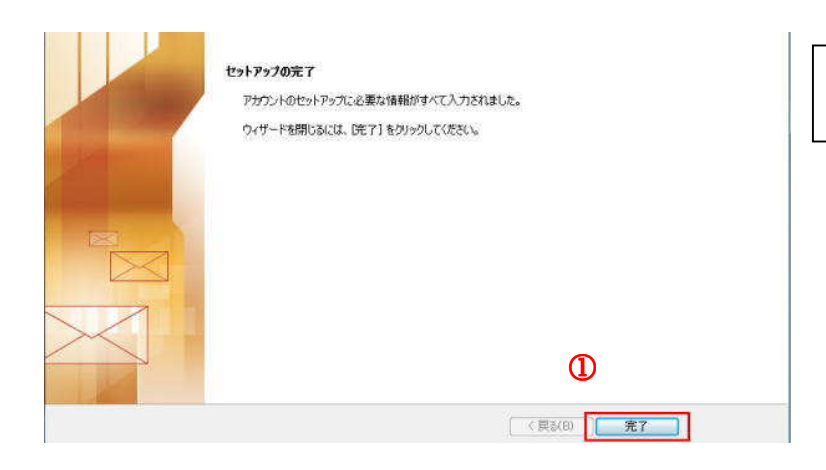

①「完了」をクリックします。

これで設定が完了しました。

メール送受信のテストを行って下さい。